## **Manual Pengguna untuk Pembayaran Cukai Tanah secara atas talian.**

- 1. Buka laman web [http://etanah.penang.gov.my](http://etanah.penang.gov.my/).
- 2. Klik pada menu Cukai Tanah

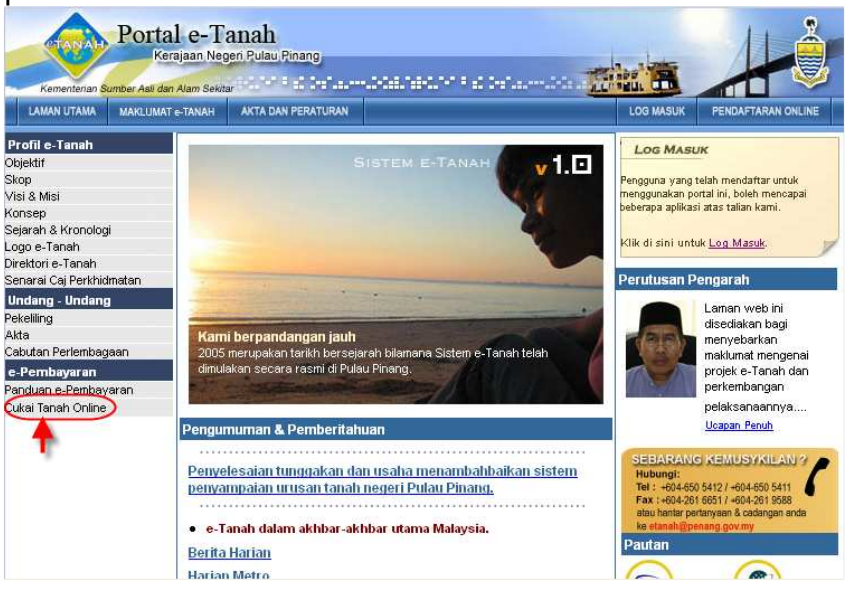

3. Masukkan No. Akaun cukai di ruang yang telah disediakan dan klik butang 'Cari'.

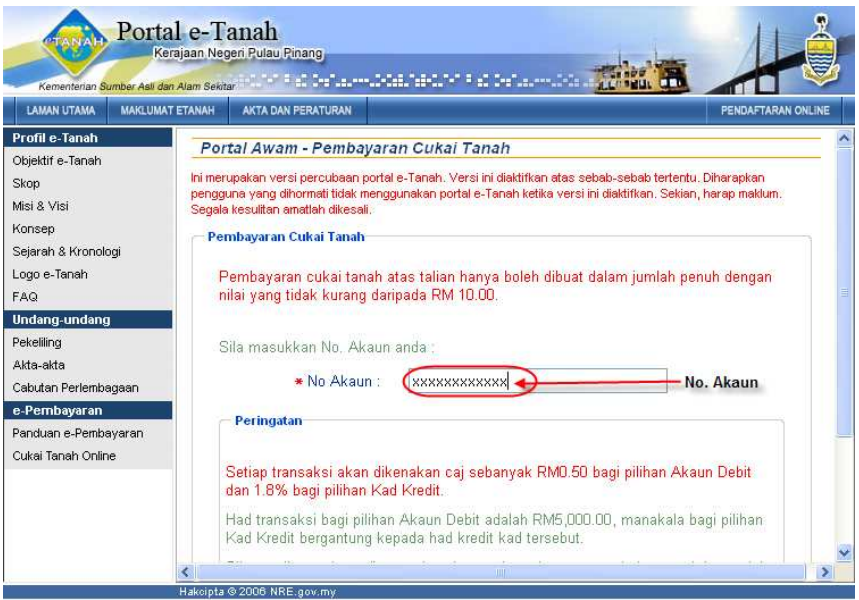

4. Halaman maklumat cukai akan dipaparkan. Sila semak maklumat akaun cukai anda. Sekiranya anda ingin meneruskan proses pembayaran, klik butang 'Bayar'.

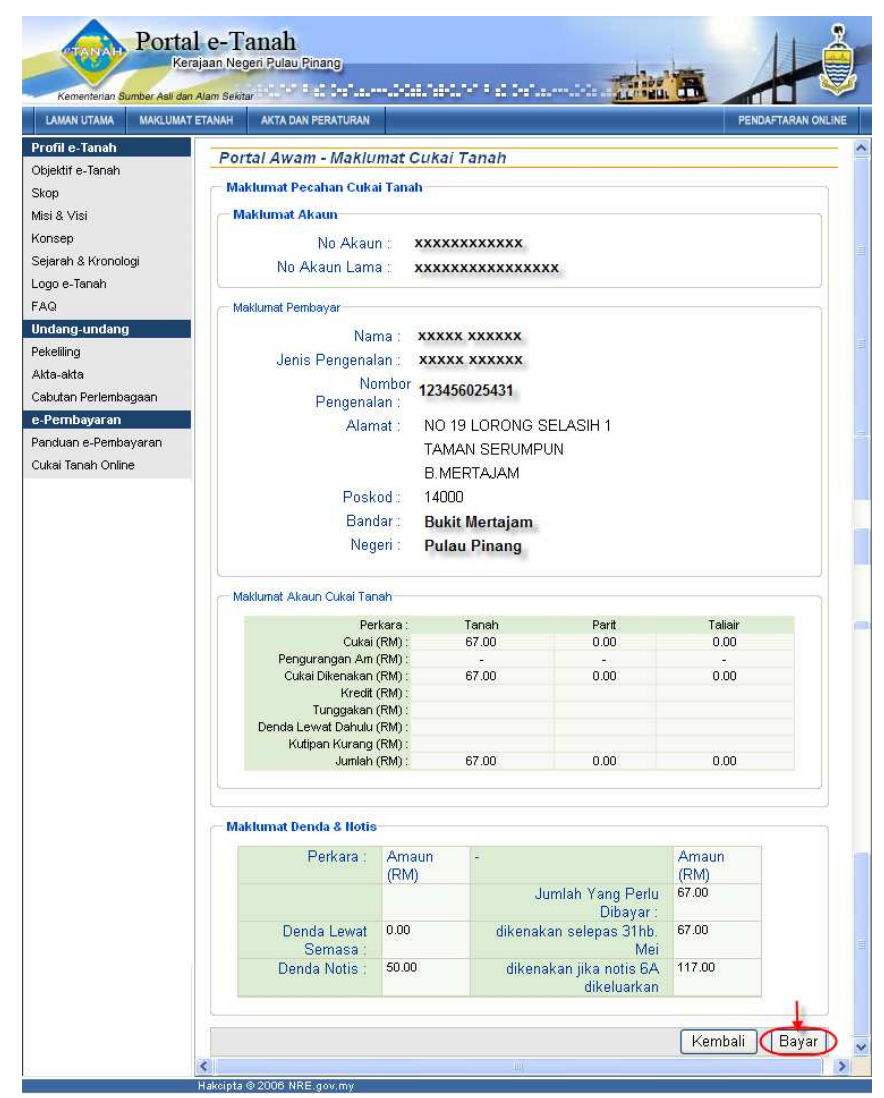

- 5. Maklumat bayaran akan dipaparkan. Sila pastikan jumlah bayaran yang dipaparkan adalah betul.
- 6. Klik butang 'Terus' untuk meneruskan proses pembayaran atau klik butang 'Batal' untuk membatalkan transaksi.

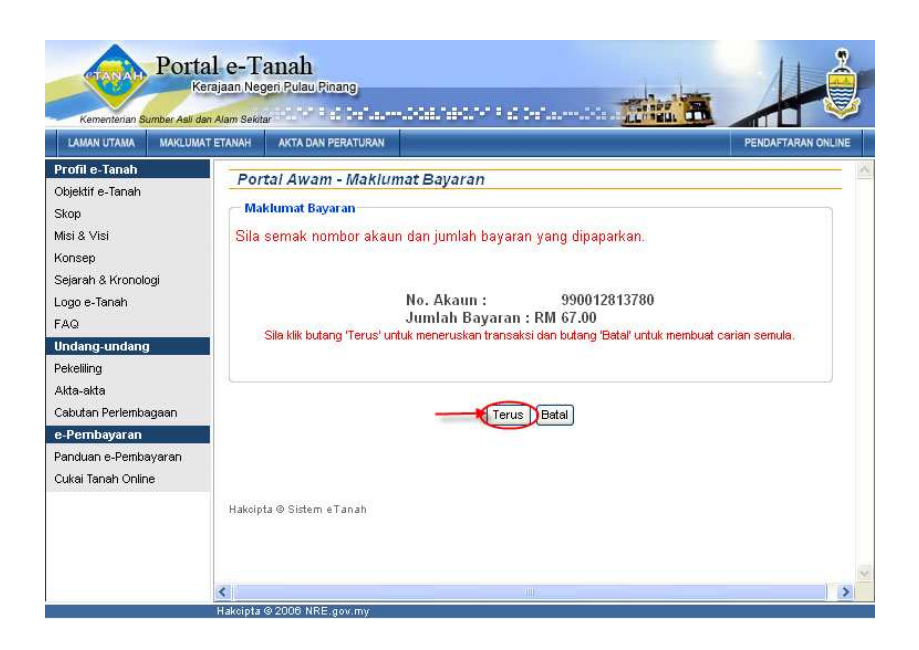

- 7. Halaman pilihan cara pembayaran akan dipaparkan. Jumlah yang dipaparkan merupakan jumlah bayaran yang telah dicampur dengan komisyen yang dikenakan.
- 8. Klik butang 'Debit Akaun' untuk meneruskan pembayaran menggunakan FPX(Anda perlu mempunyai akaun perbankan internet untuk meneruskan pembayaran dengan pilihan ini). Sila rujuk langkah 10 hingga 17 bagi pembayaran menggunakan FPX.
- 9. Atau, klik butang 'Kad Kredit' untuk meneruskan pembayaran menggunakan kad kredit. Sila rujuk langkah 18 hingga 24 bagi pembayaran menggunakan kad kredit.

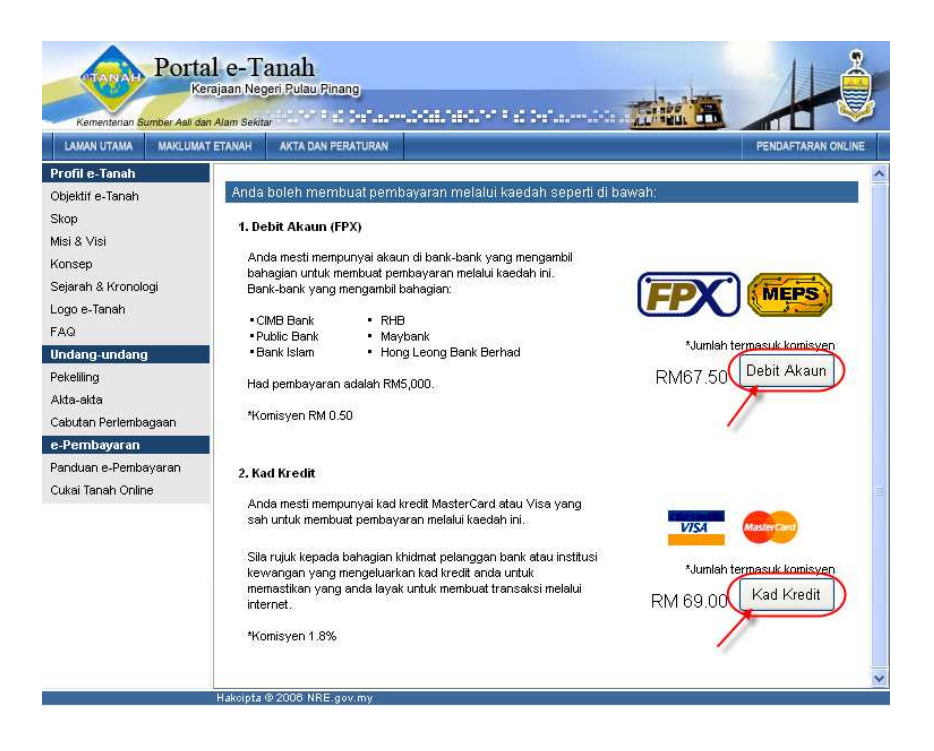

10. Sekiranya butang 'Debit Akaun' ditekan, popup 'Security Alert' seperti yang ditunjukkan dibawah akan dipaparkan. Klik 'Yes' untuk meneruskan pembayaran.

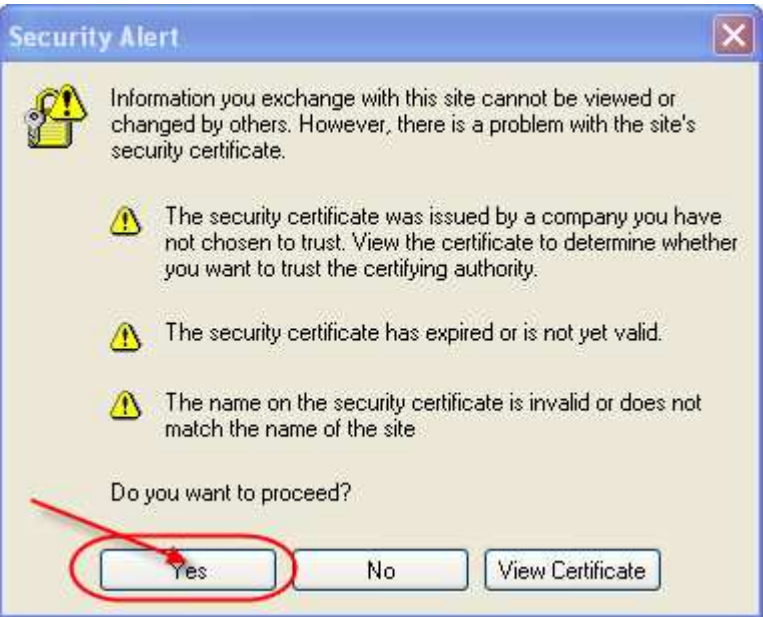

- 11. Pada halaman yang memaparkan 'Terms And Conditions', pastikan anda menerima 'Terms And Conditions' tersebut.
- 12. Seterusnya, masukkan alamat emel anda pada ruang yang disediakan dan pilih bank pilihan anda.
- 13. Klik butang 'Submit' untuk meneruskan proses pembayaran.

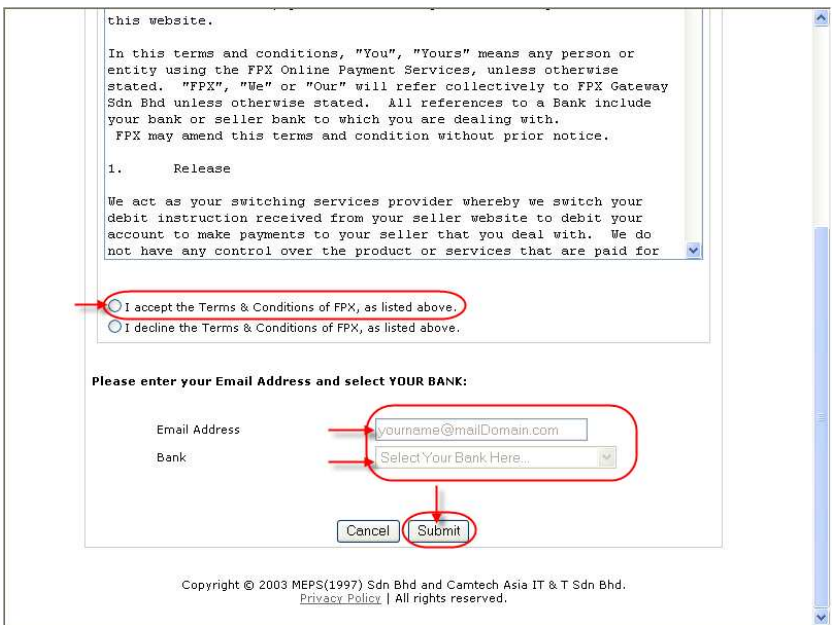

14. Sila masukkan maklumat log masuk akaun perbankan internet anda pada ruang yang disediakan dan klik butang 'OK'.

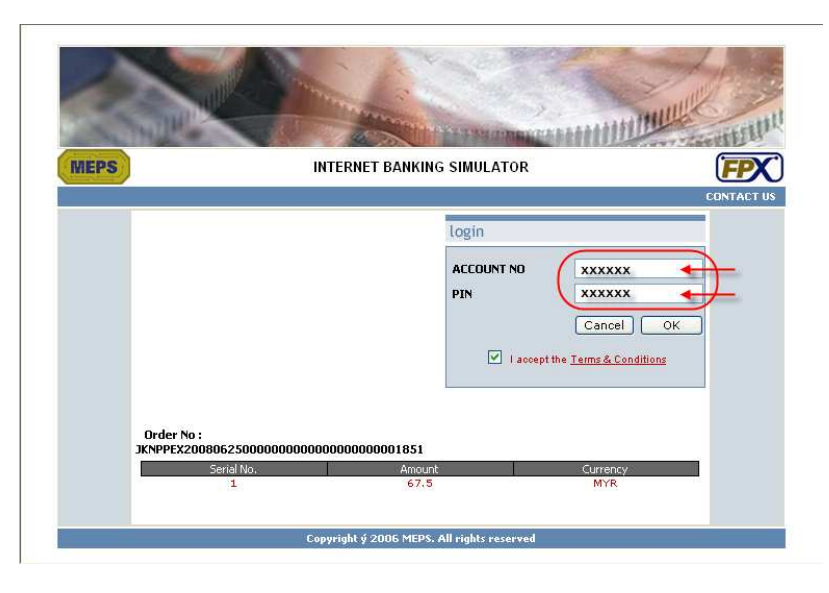

15. Sila pastikan amaun yang perlu dibayar adalah betul dan klik butang 'OK'.

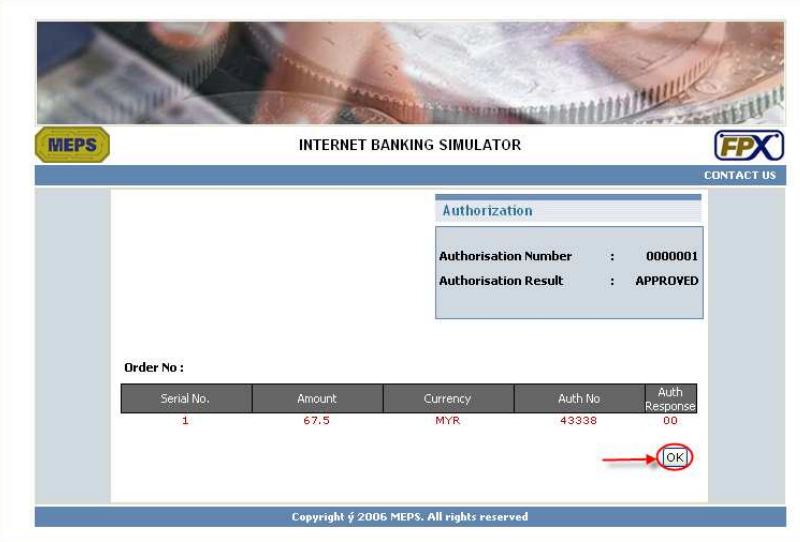

16. Resit pembayaran serta penyata FPX akan dikeluarkan dalam tetingkap (window) baru. Sila cetak atau simpan resit serta penyata berkenaan untuk rujukan.

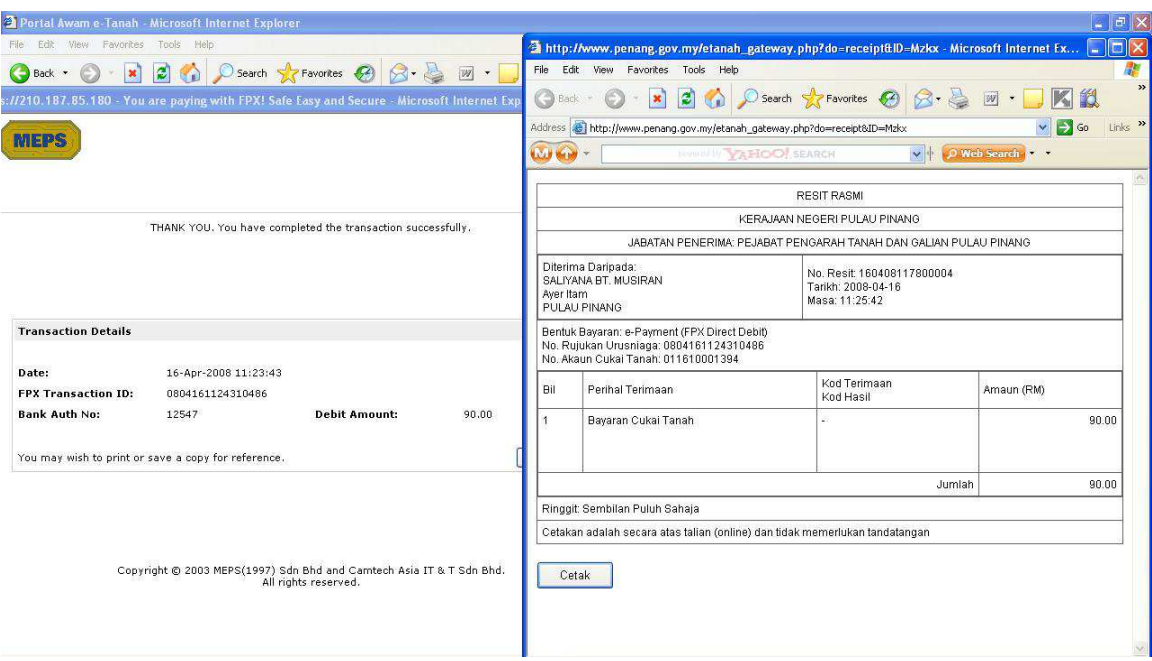

17. Status transaksi akan dipaparkan di halaman Portal Awam e-Tanah seperti yang ditunjukkan dalam gambarajah di bawah.

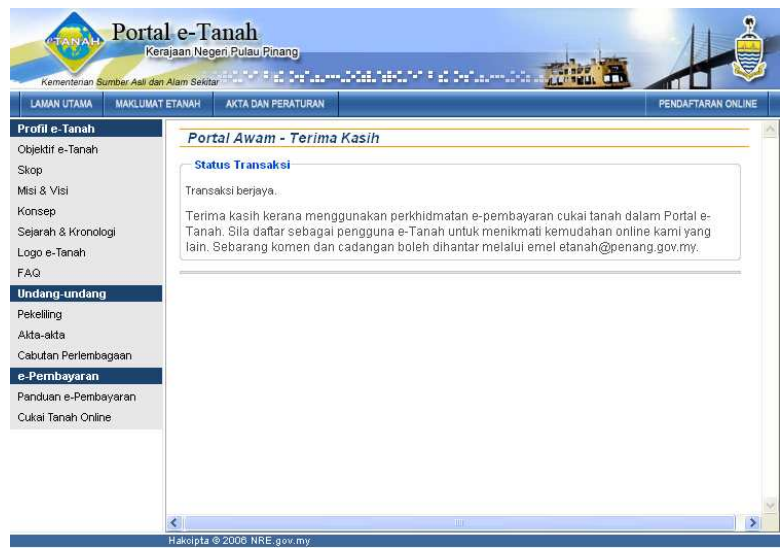

18. Sekiranya butang 'Kad Kredit' ditekan, sila pilih jenis kad kredit yang akan digunakan bagi transaksi tersebut. Klik pada logo kad kredit seperti yang dipaparkan dalam gambarajah di bawah.

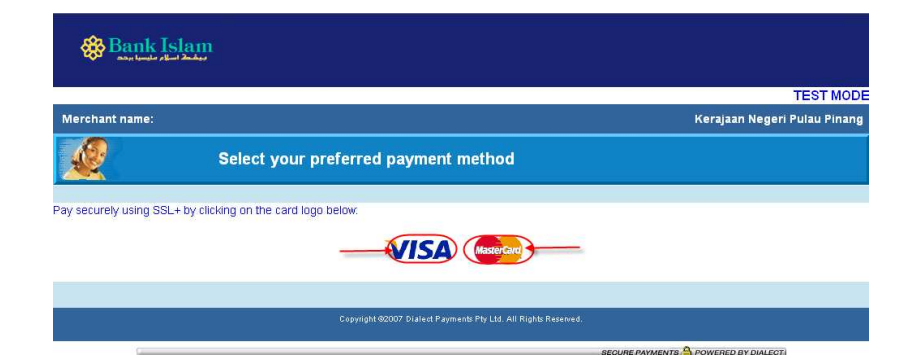

- 19. Masukkan maklumat kad kredit anda di ruang yang disediakan dan pastikan amaun yang perlu dibayar adalah betul (amaun yang ditunjukkan telah dikenakan caj sebanyak 1.8%).
- 20. Klik butang 'Pay' untuk meneruskan proses pembayaran.

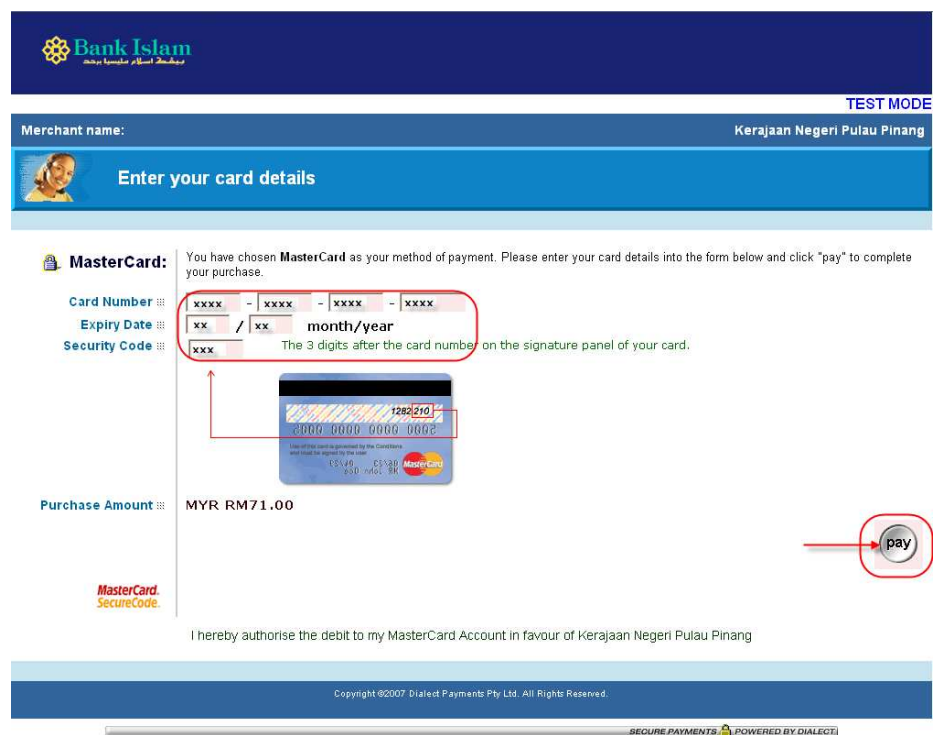

21. Pembayaran anda akan diproses dan halaman seperti di bawah akan dipaparkan.

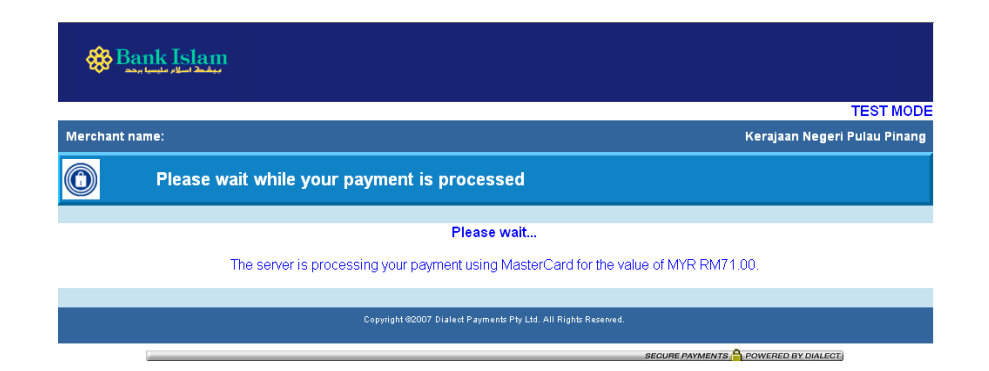

22. Status transaksi akan dipaparkan. Sila simpan nombor resit anda sebangai rujukan.

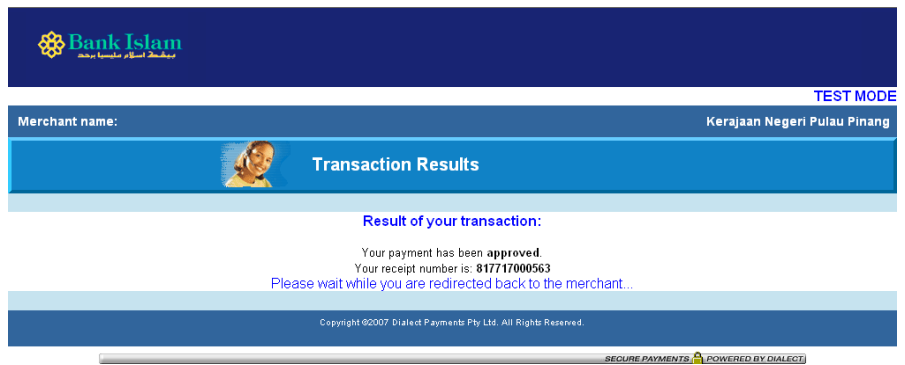

23. Resit rasmi akan dikeluarkan dalam tetingkap (window) yang baru. Sila simpan atau cetak resit tersebut untuk rujukan.

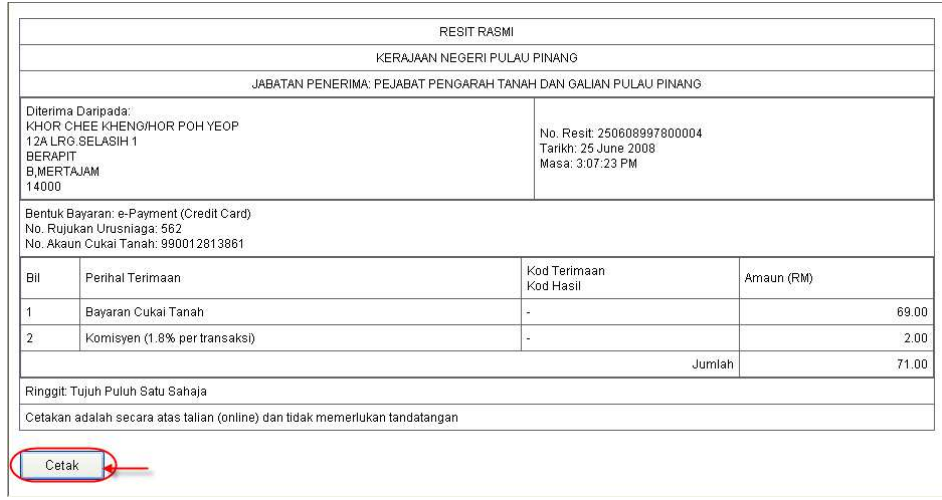

24. Status transaksi akan dipaparkan di halaman Portal Awam e-Tanah seperti yang ditunjukkan dalam gambarajah di bawah.

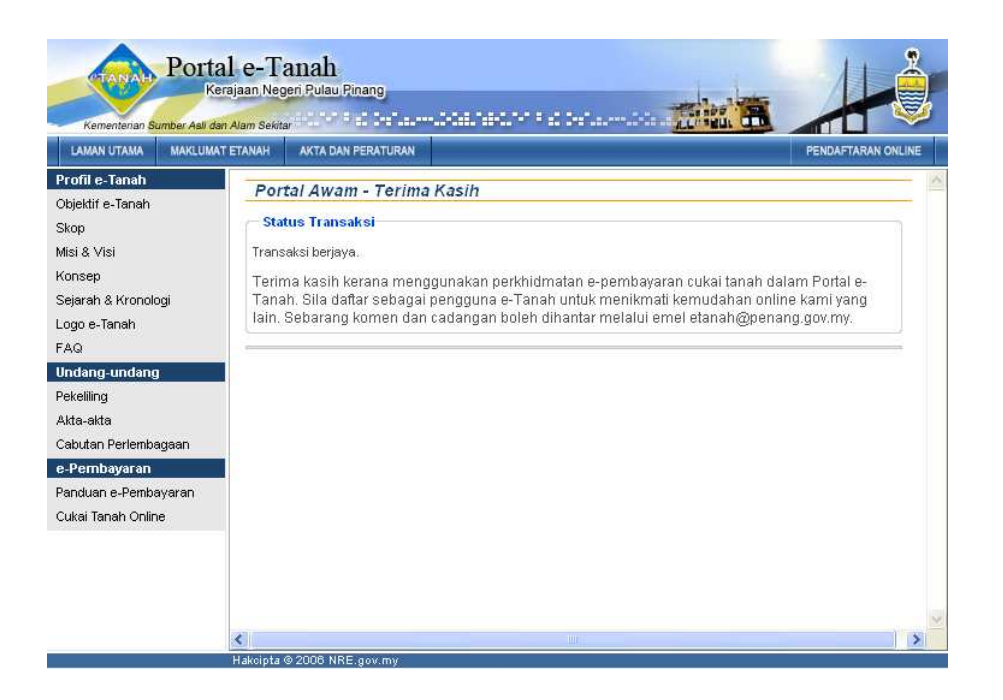